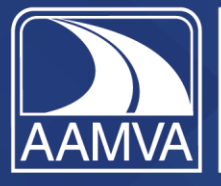

Safe drivers Safe vehicles Secure identities Saving lives!

# 2024 Awards Program Submission Instructions

Thank you for your interest in AAMVA's awards. We hope you find the following document helpful. We suggest you read through it to familiarize yourself with the tool and the steps before you submit an entry.

If you have any questions or need assistance, please contact us at [awards@aamva.org.](mailto:awards@aamva.org)

AAMVA's awards platform is accessible through the [aamva.org](http://www.aamva.org/) website. Below are login instructions and screenshots.

If you would like to review the full list of AAMVA awards, their descriptions, and their criteria for selection, visit ou[r website.](https://www.aamva.org/membership/awards-program)

*Please note: If you would like to submit to the Fraud Detection and Prevention: NMVTIS Enforcement Award that is located on a different online portal. [Please visit here.](https://nmvtis-enforcement-award.secure-platform.com/site)*

# All submissions are due no later than November 17, 2023.

Login Instructions:

1. Go to [www.aamva.org](http://www.aamva.org/) and click on My AAMVA in the top right.

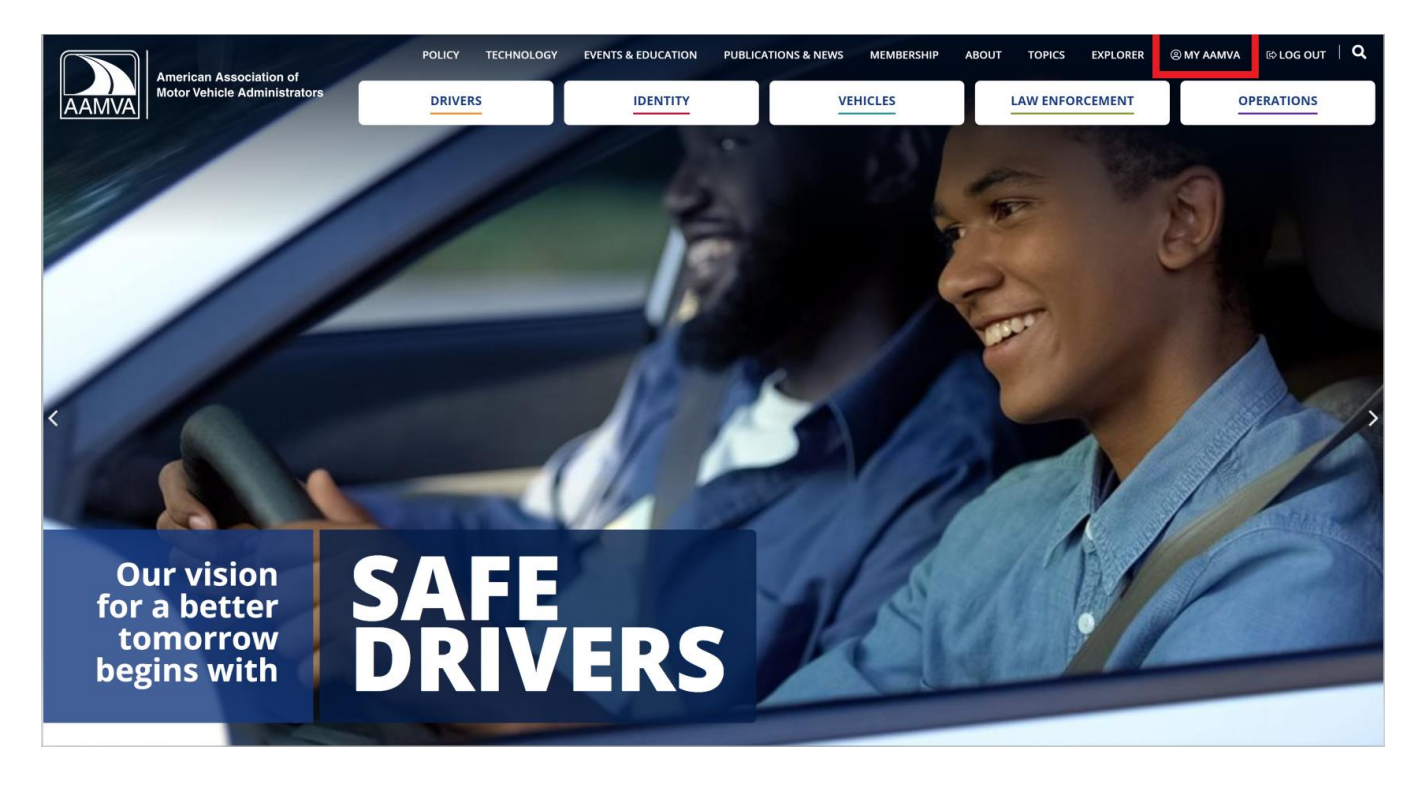

2. Log in with your AAMVA member login and password. If you don't remember your password, click the "Forgot password" link. Follow the instructions and you will receive a link to reset your password. Then return to the AAMVA login page and log in. If you don't have an AAMVA login, you can create one by clicking the "create" link on the login page. When creating an account, please use your jurisdiction email address so you can select and link to your agency. If you do not link to an agency email, you will not be able to submit an award until your agency and member status is confirmed.

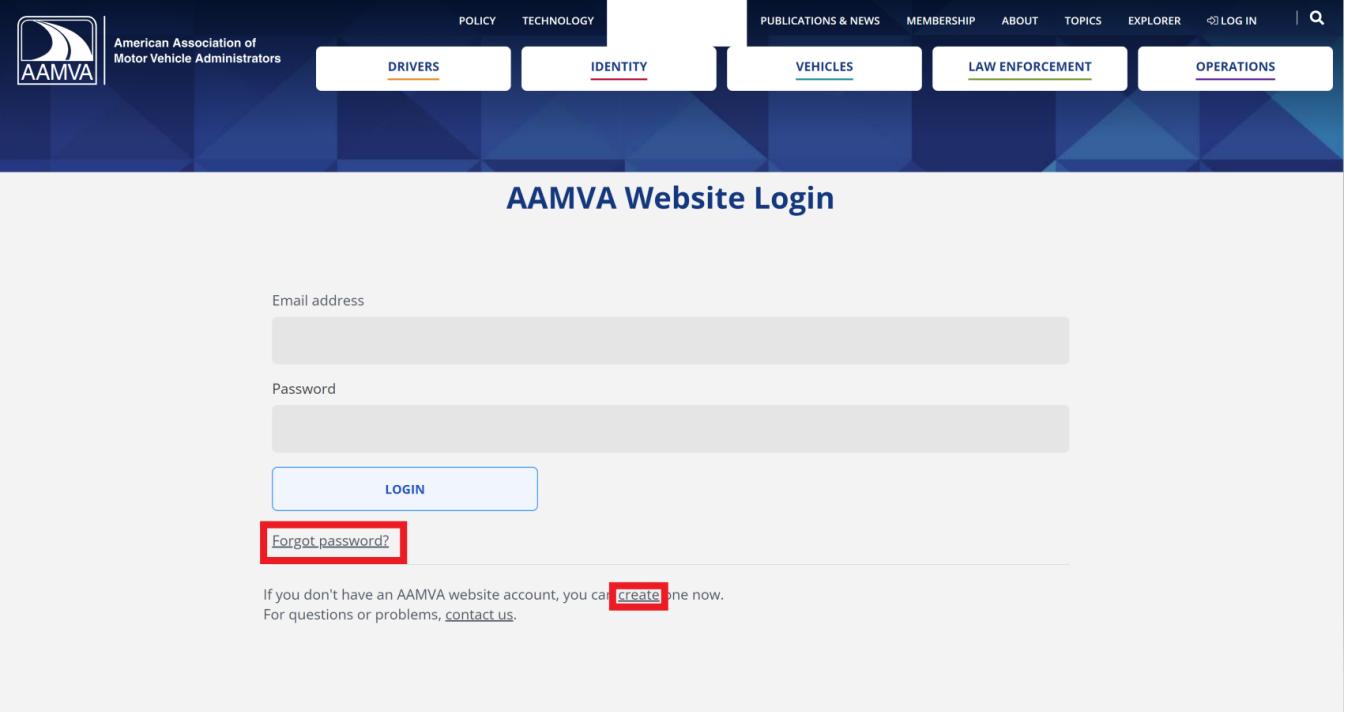

- 3. Once you are logged in, click the My AAMVA link in the top right again.
- 4. On the My AAMVA page, click "Manage My Awards."

### *2024 Awards Program Submission Instructions Page 3 of 14*

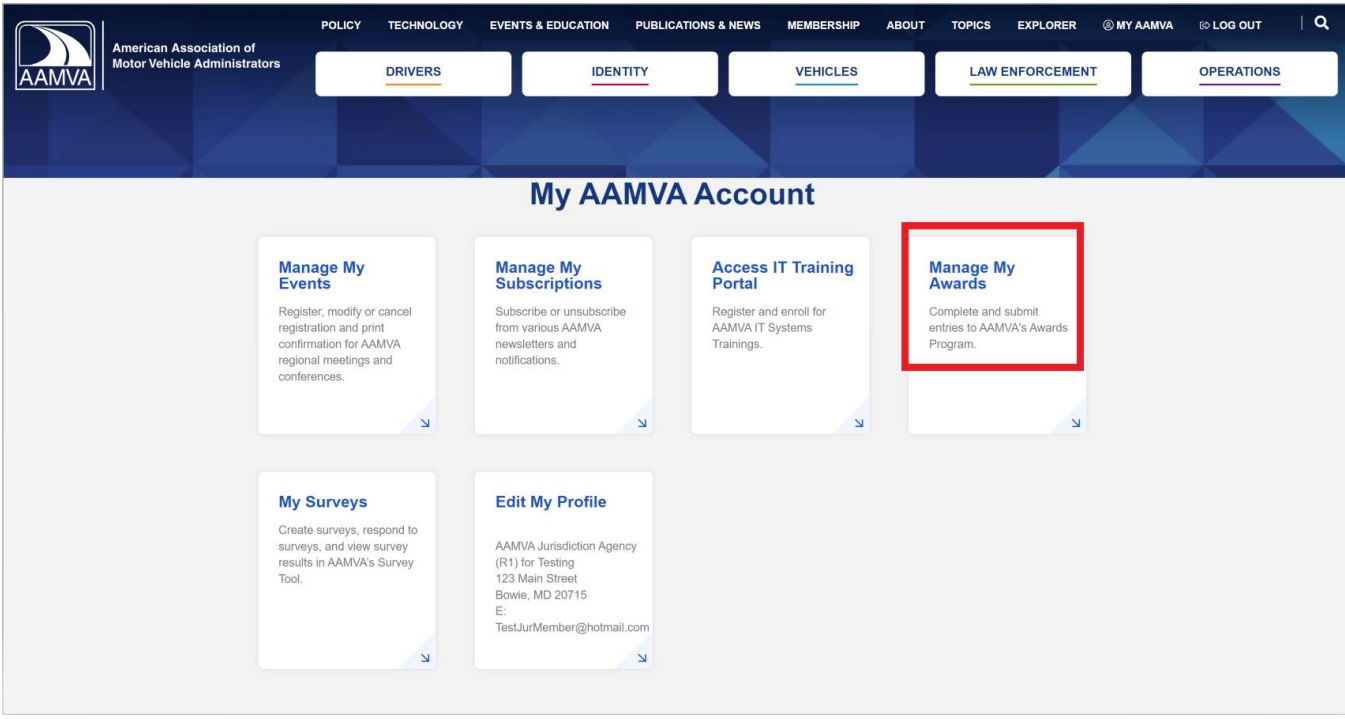

5. You will be on the home screen of the awards submission portal. Read the information and once you are ready to submit an entry, click on the button.

### 2024 Awards Program Submission Instructions Page 4 of 14

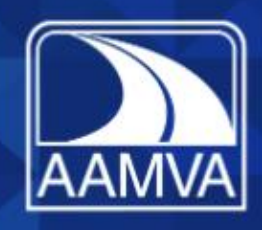

# **VISION** Safe driver AWARDS Safe vehic Secure identities Saving lives **PROGRAM**

#### **HOME**

#### **Welcome TestJurMember TestJurMember**

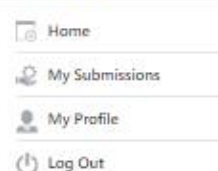

### **AAMVA's Awards Program**

AAMVA's awards program fosters a tradition of excellence in the motor vehicle and law enforcement community by honoring individuals, teams, and organizations who have committed their time and resources to safety and fraud initiatives, outstanding service, and communications programs throughout North America. Each year, AAMVA receives numerous outstanding submissions in each award category and through a rigorous judging process selects those that are exemplary. Awards are presented at our Regional Conferences and at our Annual International Conference.

#### 2024 Awards

Below are specific changes:

- Fraud Prevention and Detection Awards for Law Enforcement Agency and Motor Vehicle Agency are now combined into one agency award and awarded only at the International level
- Fraud Prevention and Detection Awards for Law Enforcement Individual and Motor Vehicle Individual are now combined into one individual award (Fraud Investigations Individual) and still awarded at the Regional and International levels
- Fraud Prevention and Detection Award: NMVTIS Enforcement is open to non-members as well as members. To submit for this award (regardless of whether a member or not), please visit here.

The 2024 awards submission portal is now open. To submit award(s), please click on the button below.

#### The deadline for all submissions is November 17, 2023.

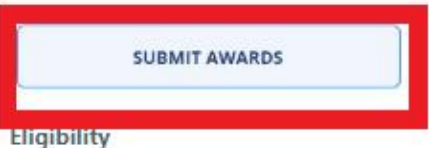

- AAMVA's Awards Program is open to all AAMVA jurisdiction members that are in good standing (with the exception of the NMVTIS Enforcement Award, which is also open to non-members).
- Entries submitted for the 2024 awards must have been conducted (produced, implemented, and/or developed) between October 1, 2022, and September 30, 2023 (does not apply to the Lifetime Achievement Awards).
- If an entry was submitted and won an award in a previous year, it cannot be resubmitted for 2024 unless it has major upgrades or new developments not reflected in the previous entry.

#### Questions

For any questions, please contact us (and select Awards Program from the drop down menu of subjects).

CopenWater Awards Management Software

6. To begin a submission, select an award type in the drop down.

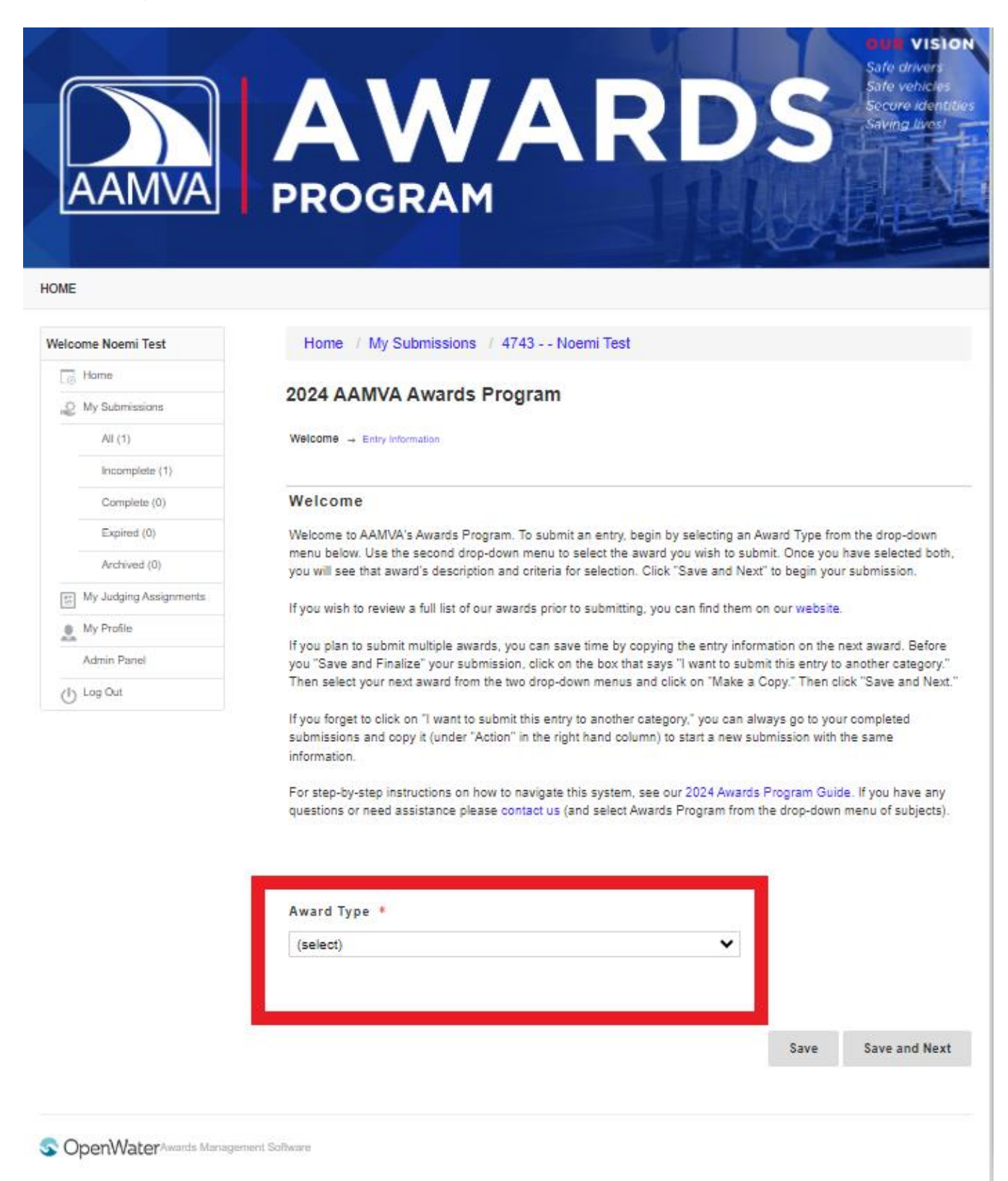

7. Then select the award in the secondary drop-down. The description and criteria for selection will appear under the drop-down boxes.

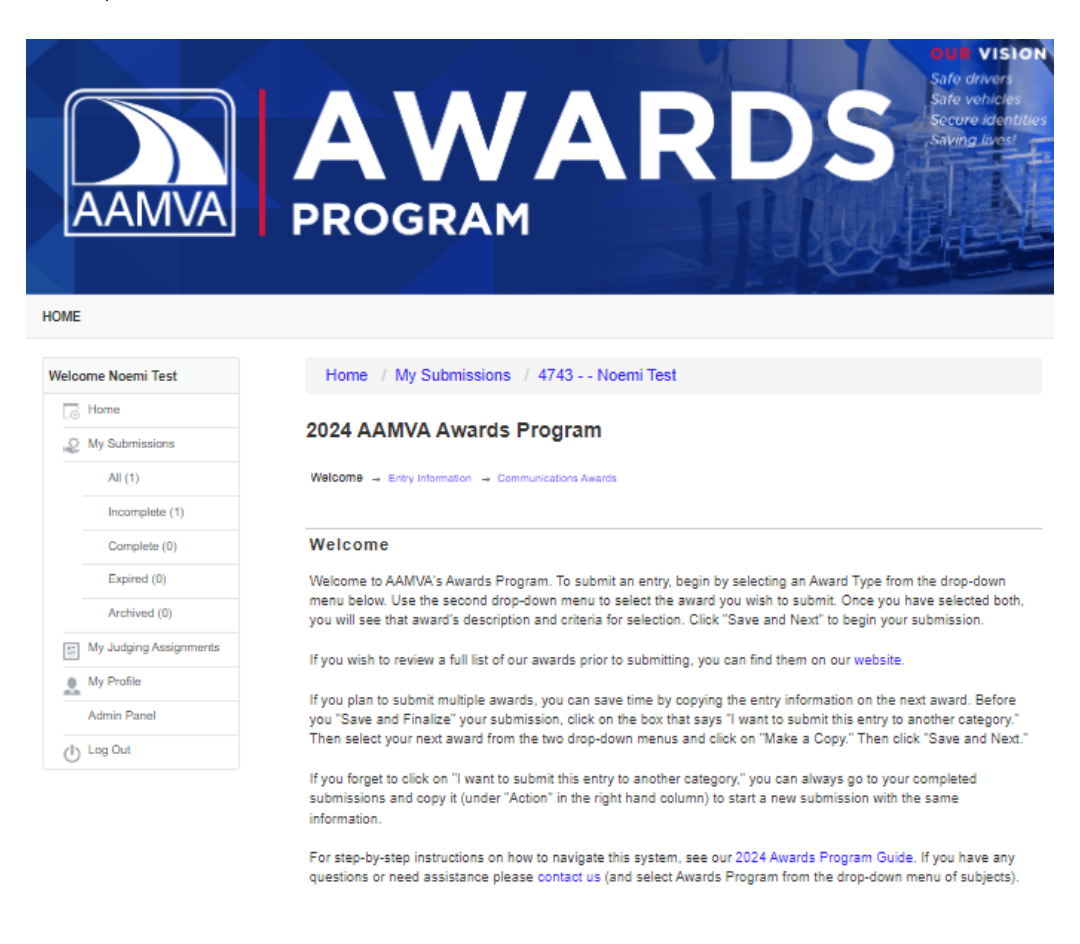

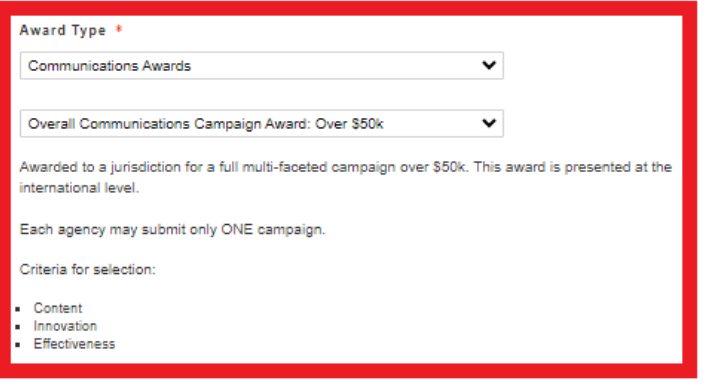

Save Save and Next 8. Click on Save and Next to navigate to the entry form.

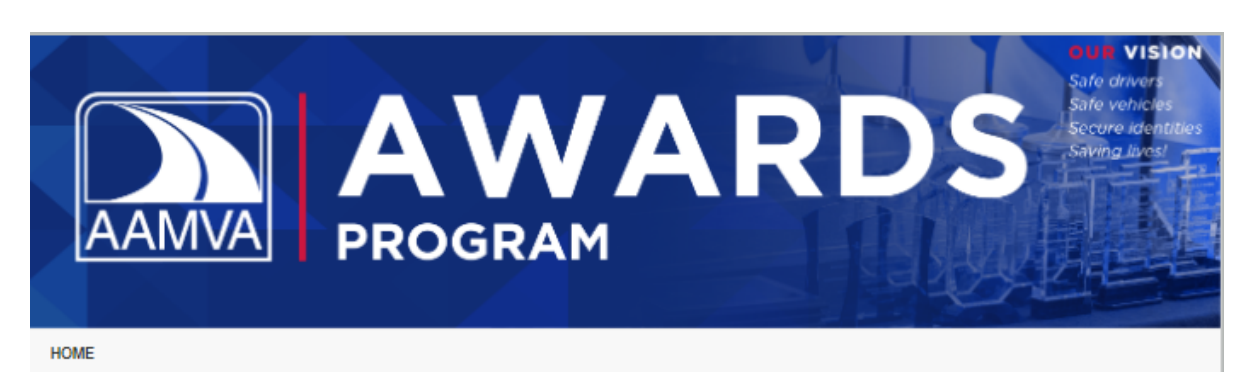

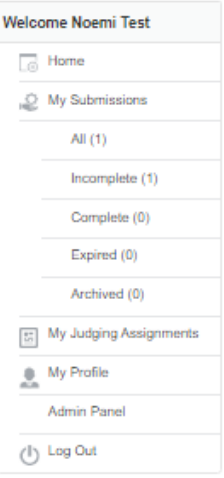

#### Home / My Submissions / 4743 - - Noemi Test

#### 2024 AAMVA Awards Program

Welcome  $\rightarrow$  Entry Information  $\rightarrow$  Communications Awards

#### Welcome

Welcome to AAMVA's Awards Program. To submit an entry, begin by selecting an Award Type from the drop-down menu below. Use the second drop-down menu to select the award you wish to submit. Once you have selected both, you will see that award's description and criteria for selection. Click "Save and Next" to begin your submission.

If you wish to review a full list of our awards prior to submitting, you can find them on our website.

If you plan to submit multiple awards, you can save time by copying the entry information on the next award. Before you "Save and Finalize" your submission, click on the box that says "I want to submit this entry to another category." Then select your next award from the two drop-down menus and click on "Make a Copy." Then click "Save and Next."

If you forget to click on "I want to submit this entry to another category," you can always go to your completed submissions and copy it (under "Action" in the right hand column) to start a new submission with the same information.

For step-by-step instructions on how to navigate this system, see our 2024 Awards Program Guide. If you have any questions or need assistance please contact us (and select Awards Program from the drop-down menu of subjects).

 $\checkmark$ 

#### Award Type \*

Communications Awards

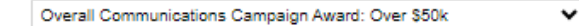

Awarded to a jurisdiction for a full multi-faceted campaign over \$50k. This award is presented at the international level.

Each agency may submit only ONE campaign.

Criteria for selection:

- Content
- Innovation
- · Effectiveness

**Save and Next** Save

9. Complete all the information that is not prepopulated. Fields with a red asterisk are required. Then click Save and Next to go to the award submission form.

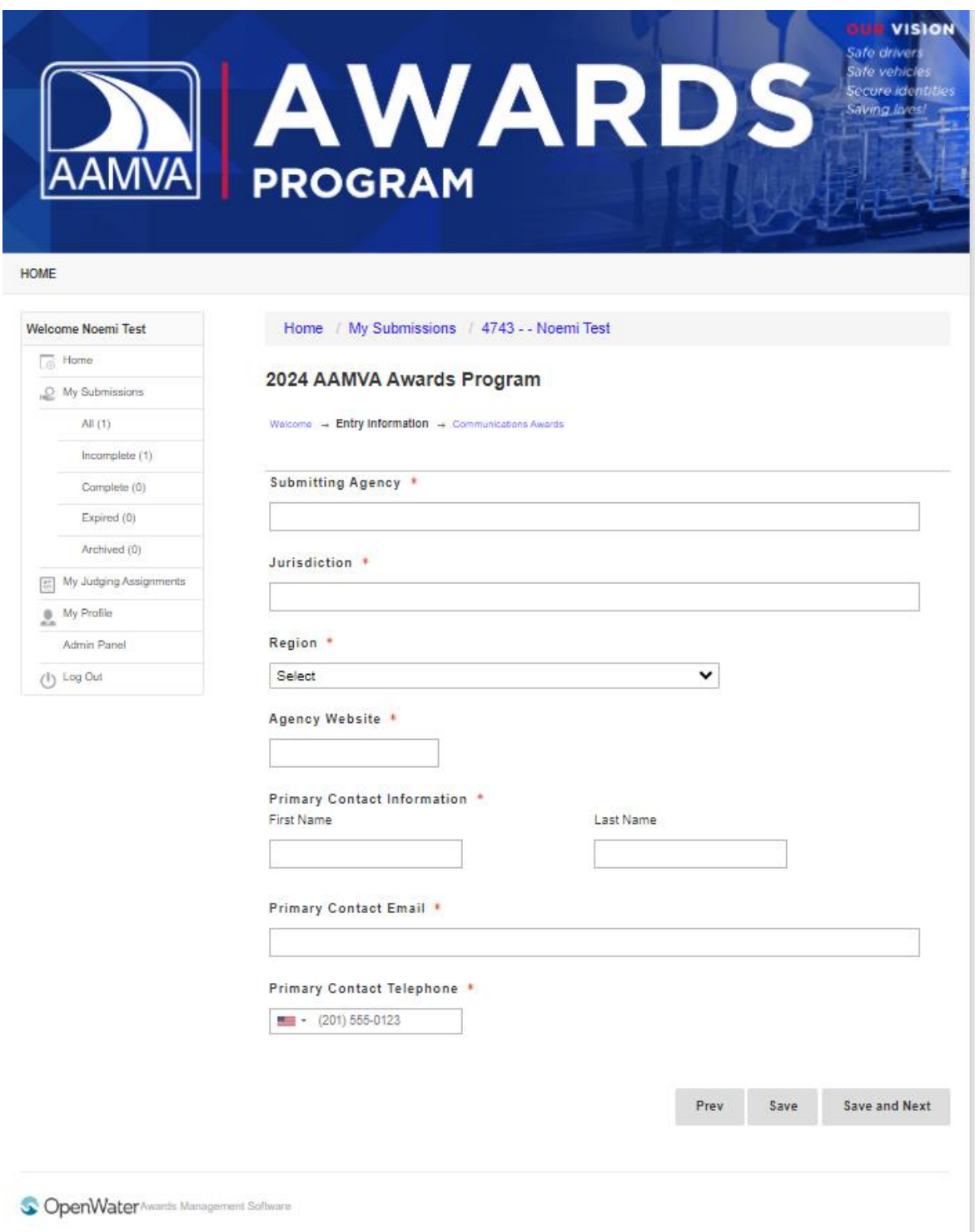

10. Complete the award submission form. Before you click Save and Finalize, determine if you would like to submit another award. If so, click on the box at the bottom that says, "I want to submit this entry to

another category." This will save you time by populating the next award submission form with information. Then you can edit or modify any of the prepopulated fields of the next submission or complete any fields that were not copied over (only like fields will copy, if the next submission form has different fields, those will be blank). You can continue to do this with each award you want to submit until you reach the final award. Then click on Save and Finalize.

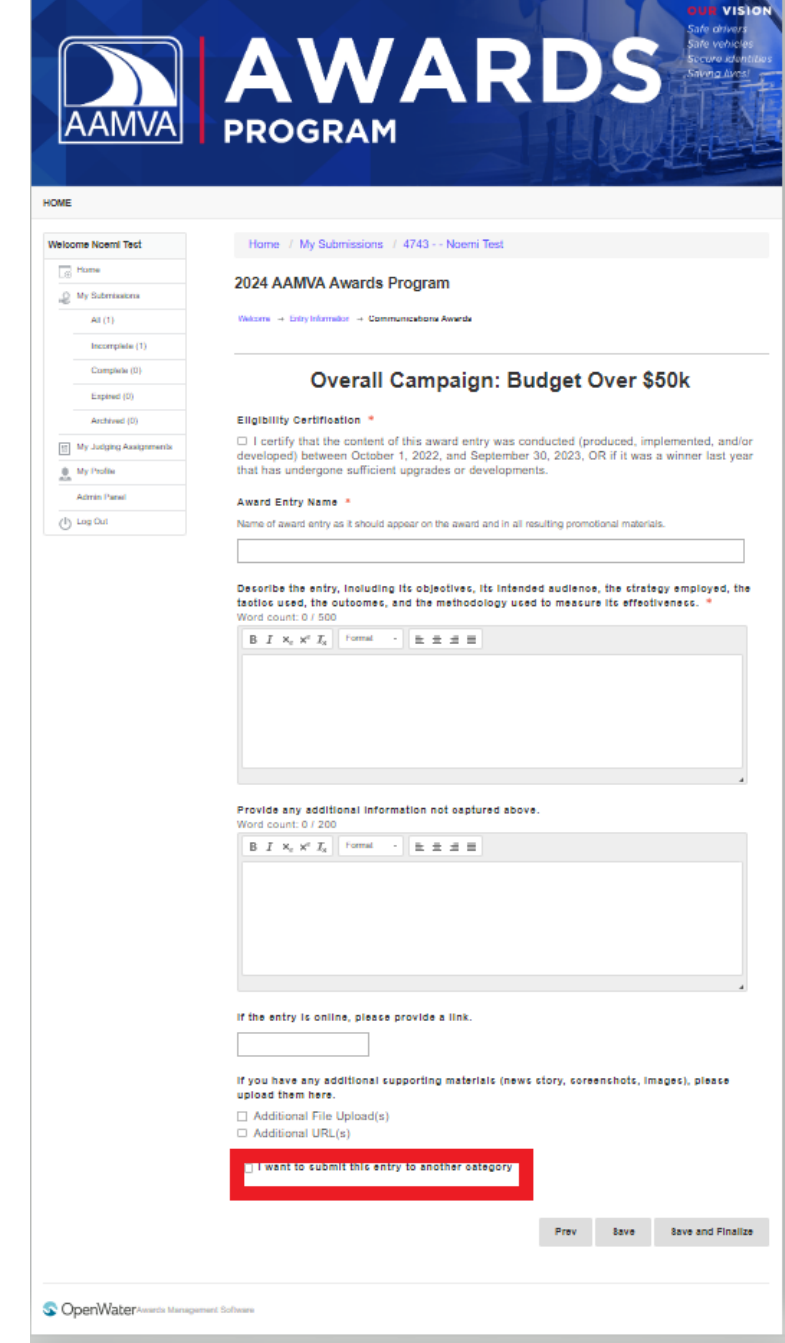

If you prefer not to copy your submission, just click on Save and Finalize.

11. Once you click on Save and Finalize, you will receive a pop-up message. If you are ready to submit, click ok. If you want to save it and return later to submit, you can click on cancel and click on Save instead of Save and Finalize.

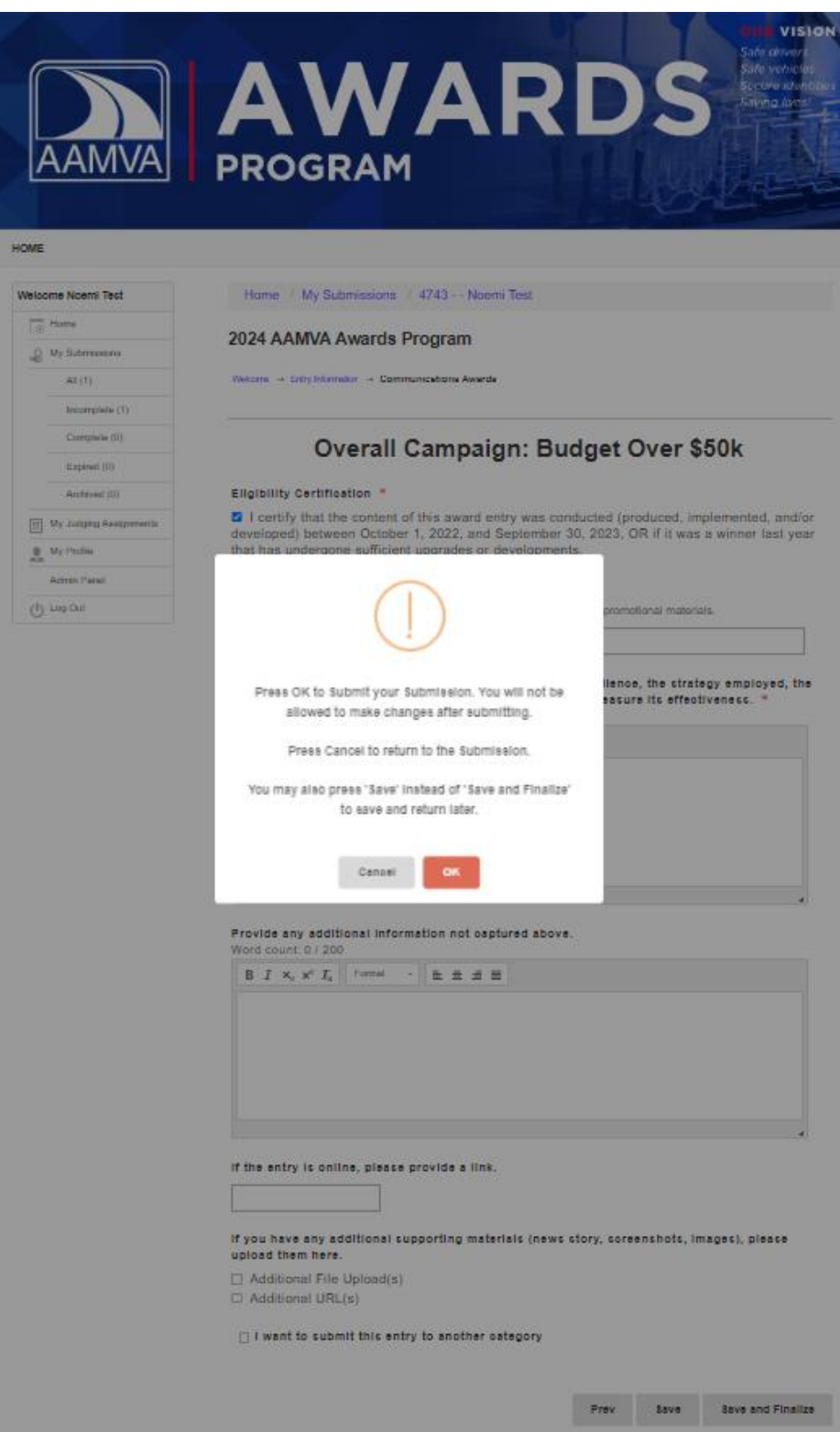

12. Once you submit an award, you will receive a confirmation message (you will also receive a confirmation email).

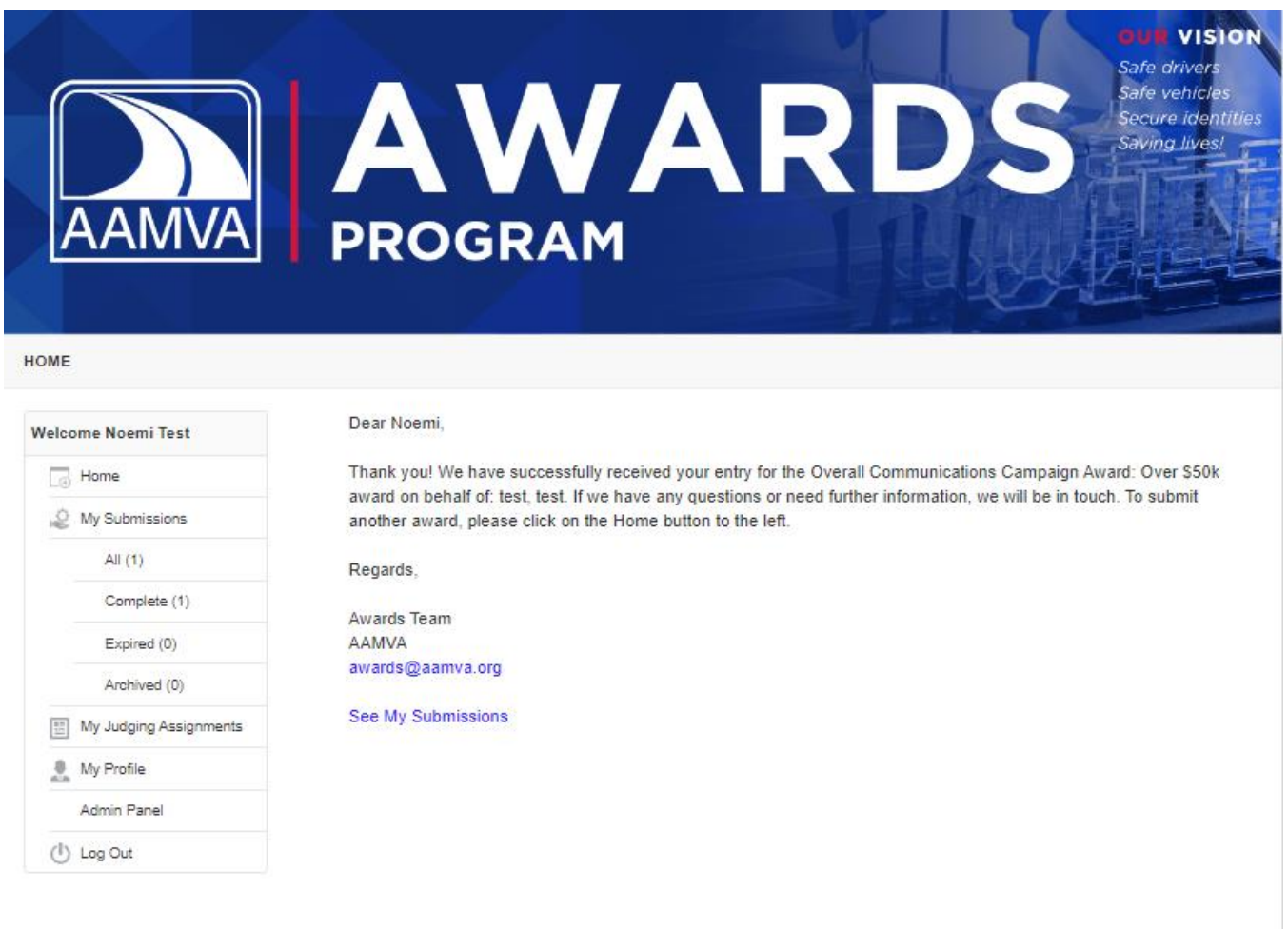

**CopenWater** Awards Management Software

13. You can click on See My Submissions to view all of your submissions, those that are complete and incomplete.

2024 Awards Program Submission Instructions Page 12 of 14

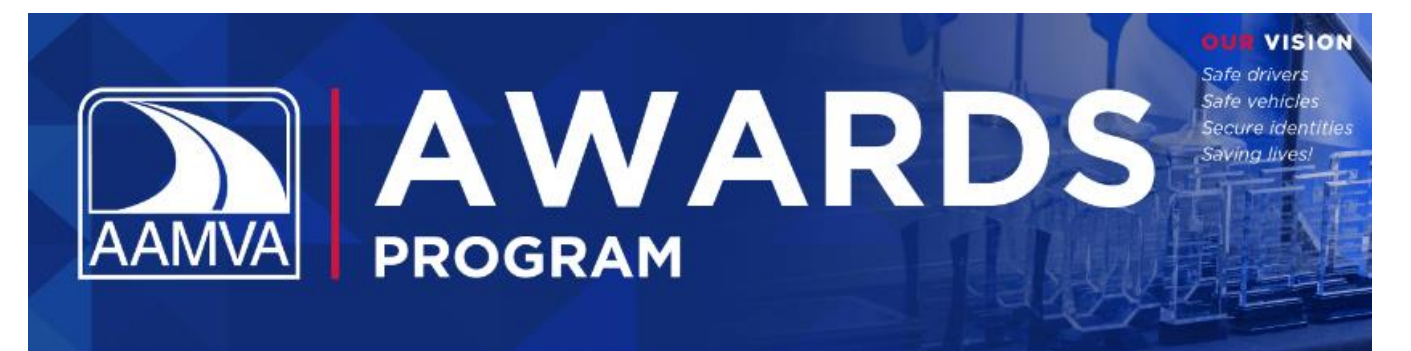

HOME

## Welcome Noemi Test

 $\Box$  Home My Submissions All  $(1)$ Complete (1) Expired (0) Archived (0)

Complete

### Submissions that have been received for review.

Expired

My Judging Assignments

<sup>8</sup> My Profile

Admin Panel

(b) Log Out

Submissions that were not submitted before the submission deadline.

Archived Submissions in archived Programs.

S OpenWater Awards Management Software

14. You can also use the left column navigation menu to navigate to your submissions. Clicking on Home will take you back to the main awards page where you will find the "Submit" button. My Submissions shows you submissions that you have completed and those that are in progress. You can edit or delete (remove) incomplete submissions. Once a submission has been completed, you cannot modify it. My Profile shows the current information from AAMVA's member database. If you edit this information, it will ONLY update for the award submission process. If the information is not current, you can update your information in My AAMVA on the AAMVA website or send the update to [info@aamva.org.](mailto:info@aamva.org)

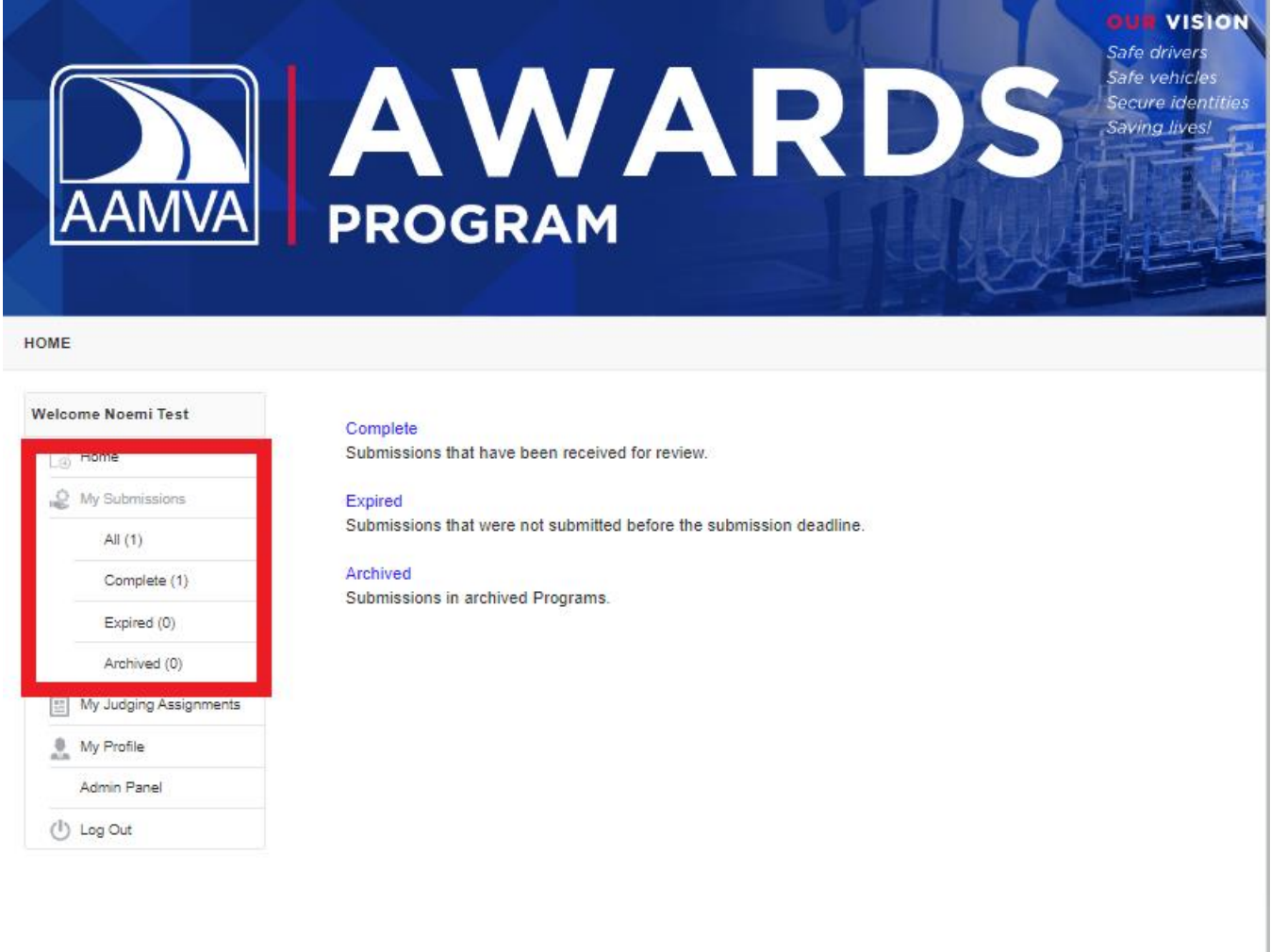

S OpenWater Awards Management Software

15. If you forget to click on "I want to submit this entry to another category" before you Save and Finalize, you can still copy a submission. Navigate to a complete submission and click on "copy". You can also view and print your submission.

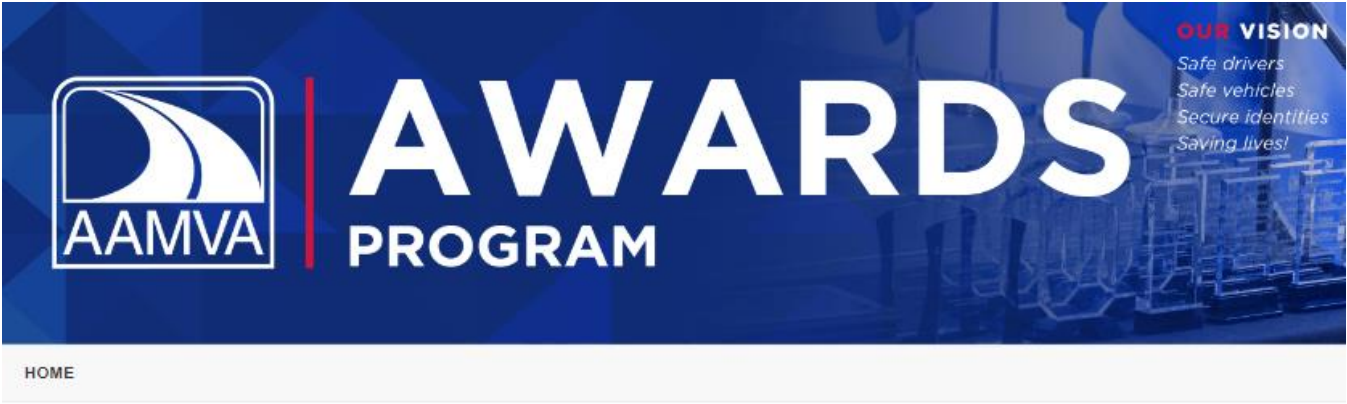

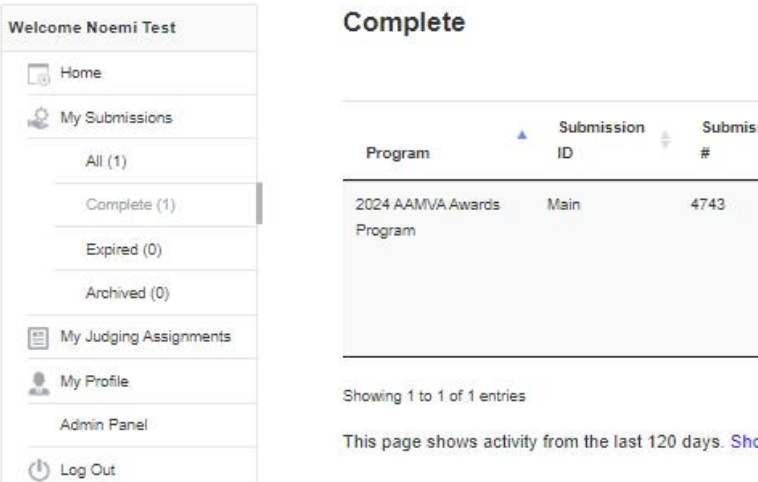

Complete

#### $\frac{1}{2}$ Last ÷ Category Title Updated Action Communications - Noemi 8/23/2023 View | Edit | 06:24 PM Awards > Overall Test Copy Communications Submission | Campaign Print Award: Over \$50k

ow full history

S OpenWater Awards Management Software